# **DIGITAL METRO NORTH**

# **Accessing Office 365 from your Personal Computer**

All Queensland Health employees have an Office 365 account registered to their email. This allows you to access to a large range of Microsoft applications that can be accessed via the web browser or through the desktop application.

## If you **have** logged in before

- 1. Open your internet browser.
- 2. Go to [http://www.office365.com.](http://www.office365.com/)
- 3. Click on the **Sign In** button in the right hand side of your screen.

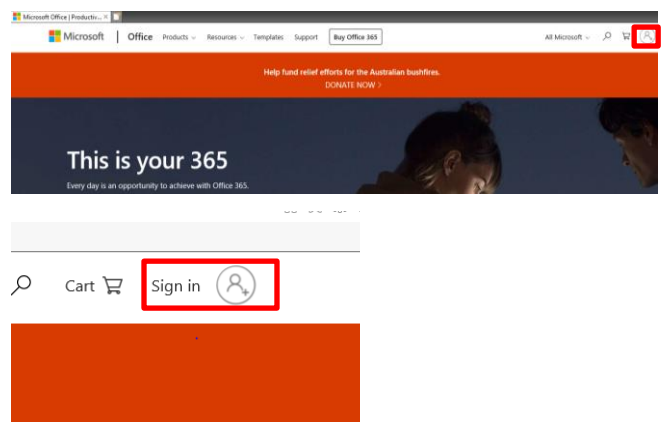

4. Select your Queensland Health account and follow prompts to login.

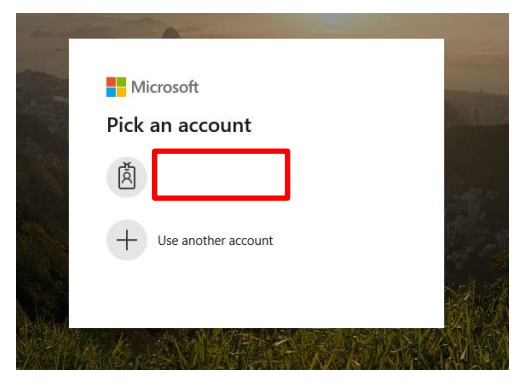

5. You are now logged into *Office 365.*

# Quick Reference Guide

### If you **have not** logged in before

- 1. Open your internet browser.
- 2. Go to [http://www.office365.com.](http://www.office365.com/)
- 3. Click on the **Sign In** button in the right hand side of your screen.

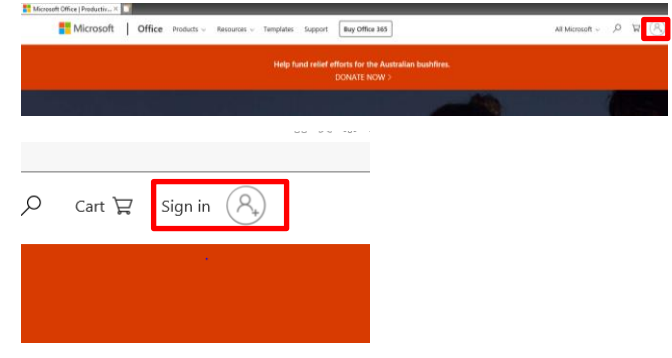

4. To sign in, enter your Queensland Health email address and click **Next.**

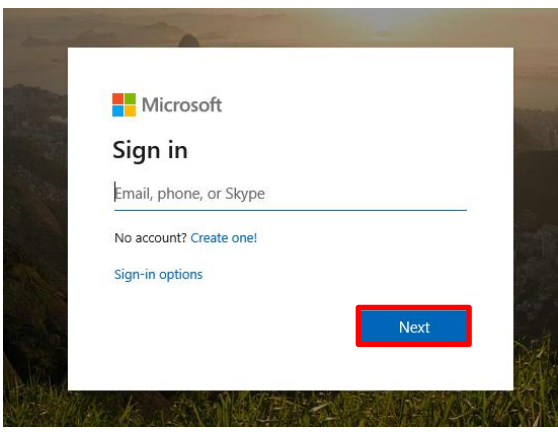

2. Enter your Queensland Health email and password and click **Sign in**.

> Welcome to the OH Federation Service Sign on using your primary email address and password

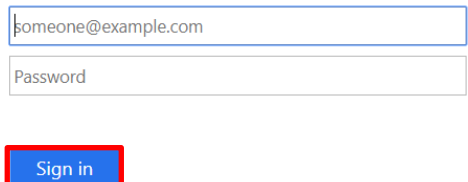

3. You are now logged into *Office 365*.

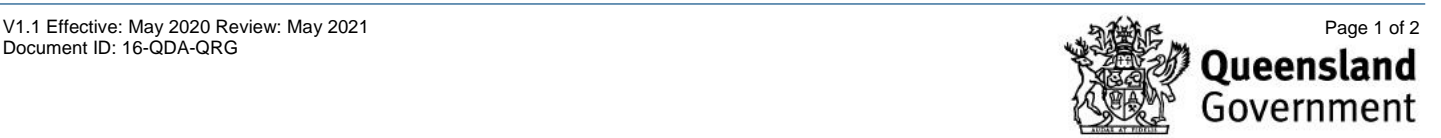

#### **Setting up security verification**

Using *Office 365* externally requires additional security. You will be prompted to set up an authentication method to verify your account if you have not logged in before.

1. Click **Next** and follow the prompts to set up security verification.

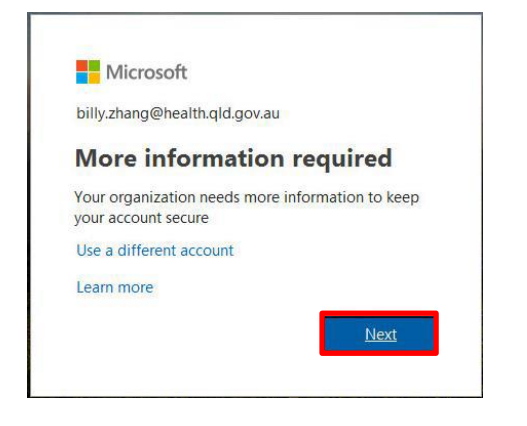

- 2. In the 'Additional security verification' window:
	- a. Select **Text code to my authentication phone**.
	- b. Tick the **Authentication phone** box.
	- c. Select the country of your phone number i.e. Australia
	- d. Enter your mobile number.

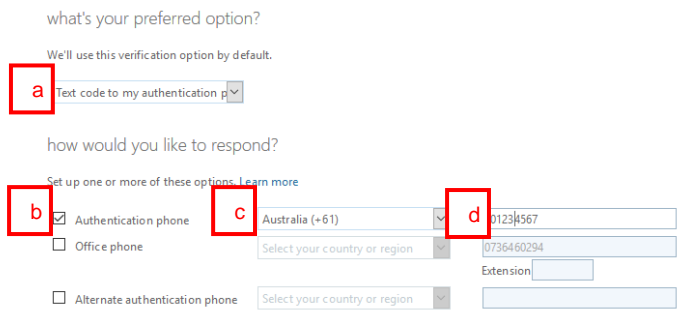

**Important: Do not select Office phone as security verification, use your personal mobile number.**

3. Click **Next** and a PIN number will be sent via SMS. You will have 60 seconds to enter this PIN. Click **Verify.**

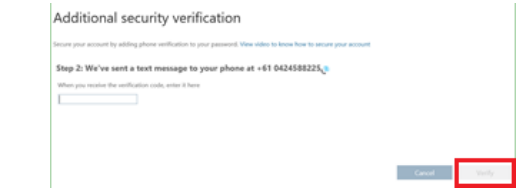

4. Click **Done** to finish the setup.

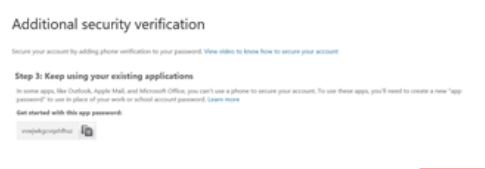

5. Once security verification is complete you will be logged into the *Office 365* homepage.

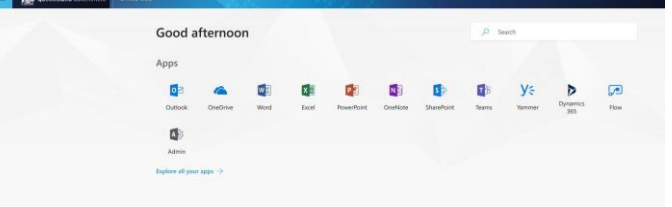

#### How to sign out

- 1. On your *Office 365* Portal homepage right click on the **My account** icon.
- 2. Click **Sign out.**

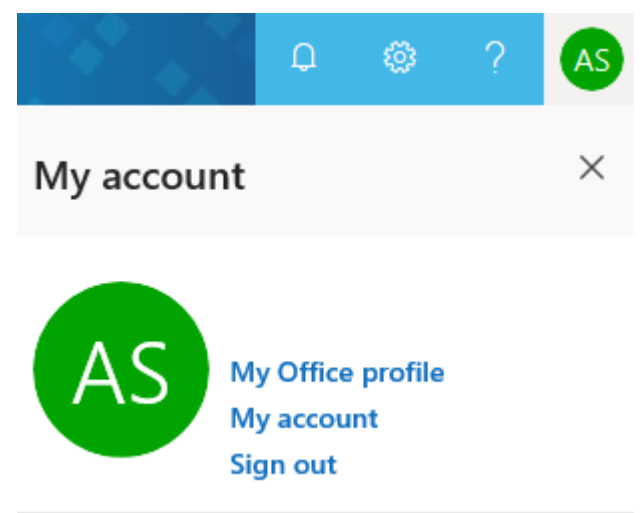

**Note: Signing out is important when using a generic/shared computer as other staff using the computer may have access to your emails if you do not sign out.**

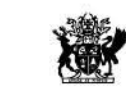

Oueensland

Government